## 1 Production Operations Procedure: Submission of Feature Requests or Bugs

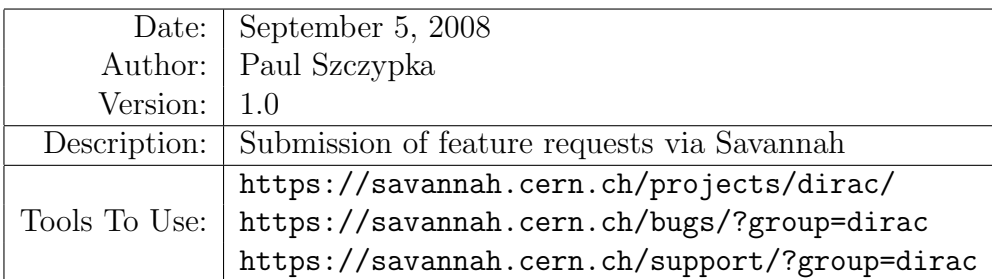

Users of the DIRAC CLI or the DIRAC Production Monitoring Webpage may experience unexpected behaviour or identify a useful feature which is currently unavailable. All bugs and feature requests should be submitted via the [DIRAC Savannah Webpage.](https://savannah.cern.ch/projects/dirac/)

## 1.1 Bug Reporting

Before submitting a bug report, the user should:

- Identify conditions under which the bug occurs.
- Record all relevant information.
- Try to ensure that the bug is reproducible.

Once the user is convinced that the behaviour they are experiencing is a bug, they should then prepare to submit a bug report. Users should:

- Login at the [DIRAC Savannah Webpage.](https://savannah.cern.ch/projects/dirac/)
- Browse the [existing bugs](https://savannah.cern.ch/bugs/?group=dirac) and ensure the user's bug has not been previously submitted (Fig. [1\)](#page-0-0).

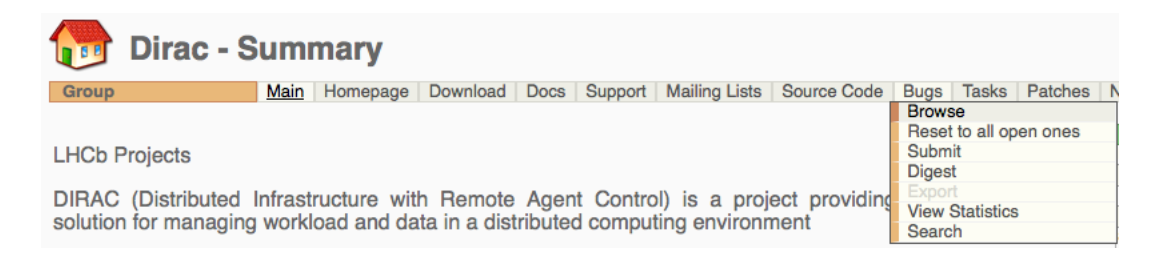

Figure 1: Browse current bugs.

<span id="page-0-0"></span>Assuming the bug is new, the procedure to submit a bug report is as follows:

- Navigate to the "Bugs" tab at the top of the page (Fig. [2\)](#page-1-0) and click on "submit".
- Ensure that the submission webform contains all relevant information (Fig. [3\)](#page-1-1).

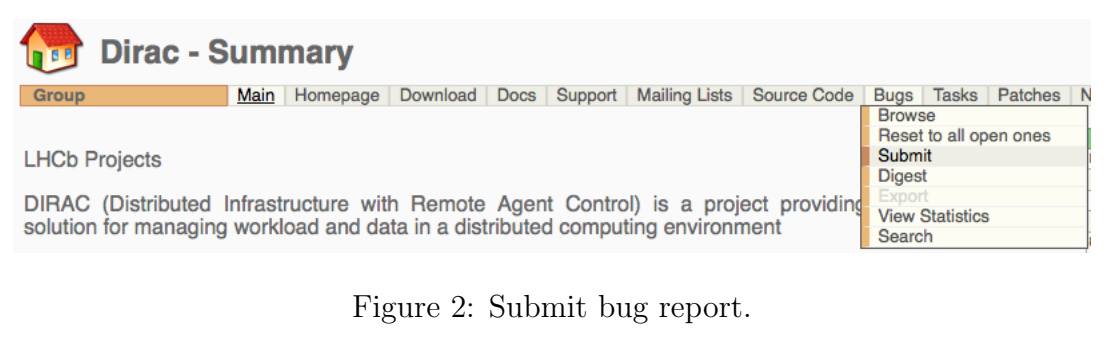

<span id="page-1-0"></span>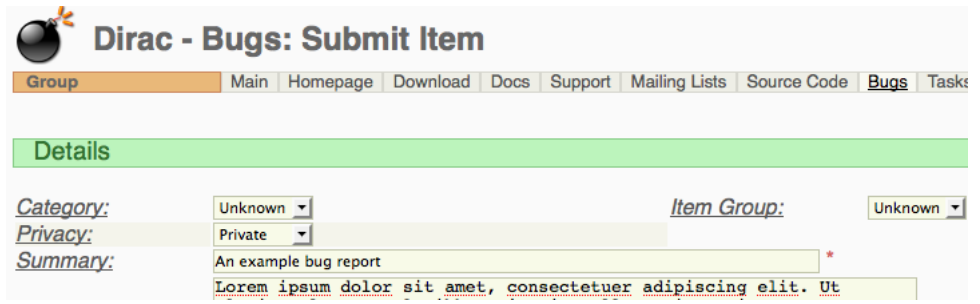

<span id="page-1-1"></span>Figure 3: Example bug report.

- Write a short and clear summary.
- Set the privacy option to "private".
- Submit the bug report.

## 1.2 Feature Requests

Before submitting a feature request, the user should:

- Identify conditions under which the feature is to be used.
- Record all relevant information.
- Identify a use-case for the new feature.

Once the user has prepared all the relevant information, they should:

- Login at the [DIRAC Savannah Webpage.](https://savannah.cern.ch/projects/dirac/)
- Browse the [existing support issues](https://savannah.cern.ch/support/?group=dirac) and ensure the feature request has not been previously submitted (Fig. [4\)](#page-2-0).

Assuming the feature request has not been previously submitted, the user should then:

- Navigate to the "Support" tab at the top of the page (Fig. [5\)](#page-2-1) and click on "submit".
- Ensure that the submission webform contains all relevant information (Fig. [6\)](#page-2-2).

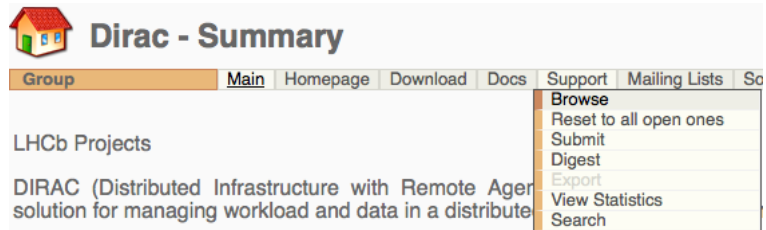

<span id="page-2-0"></span>Figure 4: Browse current support issues.

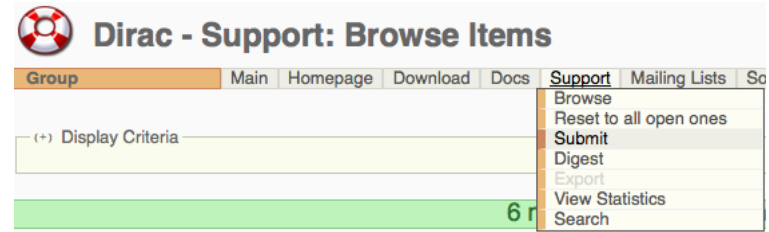

<span id="page-2-1"></span>Figure 5: Savannah support submit.

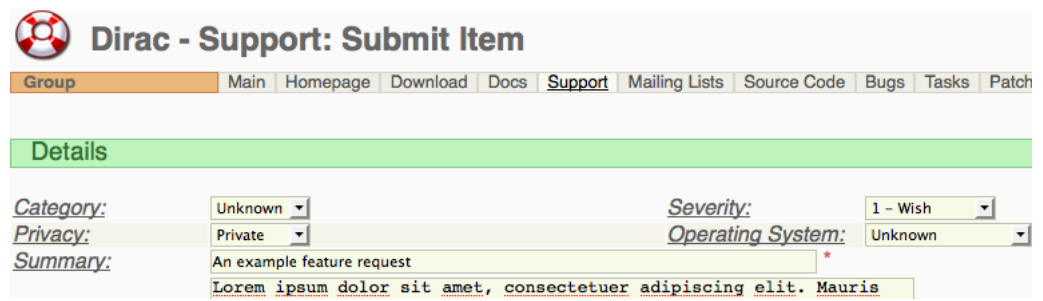

<span id="page-2-2"></span>Figure 6: Savannah support submit feature request.

- Set the severity option to "wish".
- Set the privacy option to "private".
- Submit the feature request.